PNW Spot Quick-Start Guide

## **First Start:**

- 1. Ensure you are within range of your 2.4GHz Wi-Fi network and that it is active (i.e. phone hotspot turned on).
- 2. Plug in the PNWSpot to a 5v 2A USB power supply. Either USB port works, but outer port is preferred.
- 3. Wait for about 5 minutes for the PNWSpot to boot. After first boot, the PNWSpot will usually boot within 1 minute.
- 4. Once the red SVC light is rapidly blinking, the PNWSpot has booted and has either connected to your Wi-Fi network or has entered Auto AP mode, creating its own Wi-Fi network.
- 5. Head t[o http://pi-star/](http://pi-star/) o[r http://pi-star.local](http://pi-star.local/) on a device connected to the same network as the PNWSpot to open the dashboard. The dashboard will show you information like connection and who is talking.
- 6. Most of the settings you may need to change, including Wi-Fi settings and mode selectors are located under "Configuration" in the upper right of the dashboard.
- 7. If prompted, login using
	- a. Username: pi-star
	- b. Password: raspberry

## **If you are unable to use<http://pi-star/> or [http://pi-star.local:](http://pi-star.local/)**

- 1. On some networks and devices, you must enter the IP address of the PNWSpot to connect.
- 2. Please login to your network's router and look at the device list to find the PNWSpot's IP address
- 3. If using a phone's Wi-Fi hotspot, use the "Network Analyzer" app on that phone to find the PNWSpot's IP address.
- 4. Use the PNWSpot's IP address to connect by putting the IP address into the address bar of your browser. For example:<http://192.168.1.123/>

## **If you are unable to us[e http://pi-star/](http://pi-star/) or [http://pi-star.local](http://pi-star.local/) AND are unable to find the PNWSpot's IP address:**

- 1. If you are not able to connect and do not see the PNWSpot in your router's device list, the most common culprit is incorrect Wi-Fi information.
- 2. Check for available Wi-Fi networks on your computer. If you see "Pi-Star", the PNWSpot has entered Auto AP mode which allows you to connect directly to the PNWSpot to configure it.
- 3. Connect to the "Pi-Star" Wi-Fi network. Password: raspberry
- 4. Once connected, head to<http://pi-star/> or [http://pi-star.local](http://pi-star.local/)
- 5. Head to Configuration:

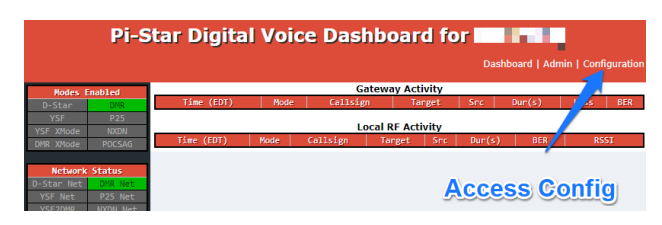

- 6. If prompted, login using:
	- a. Username: pi-star
	- b. Password: raspberry

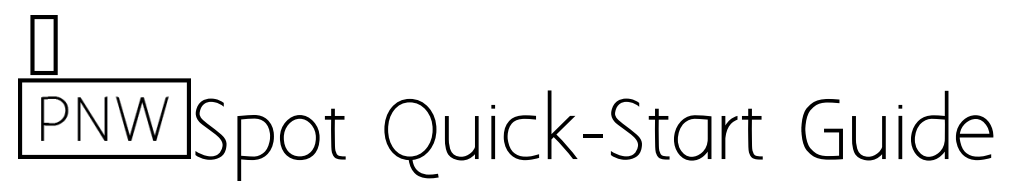

7. Once in the configuration panel, scroll down to Wireless Configuration. You will likely see red "Interface is Down". Click "Configure WiFi".

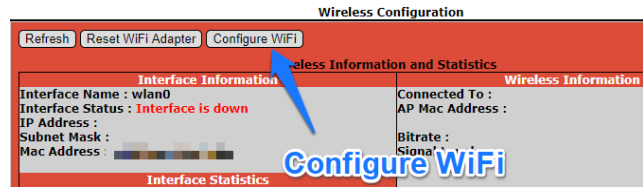

8. Enter the WiFi information for your 2.4GHz WiFi network (not 5GHz). Click "Save (And Connect)" when you are finished, and after 10-20seconds, it will refresh and save your information.

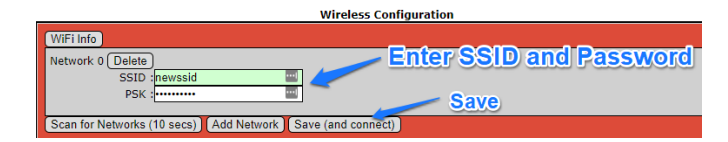

9. After saving, you must restart the device. Scroll back up and click "Power".

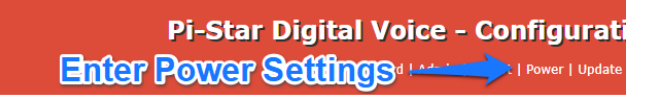

10. Choose to reboot. After about a minute, the PNWSpot will reboot and connect to your Wi-Fi.

Guide last updated 11/17/2020